# Smart Home Gateway EchoLife LS1015 Quick Start

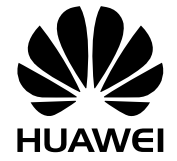

# **Safety Precautions**

To use the device properly and safely, read the safety precautions carefully before using the device and strictly observe these precautions when using the device.

### **Safety precautions:**

- $\blacksquare$  Keep the device out of the reach of children as the components or accessories may be swallowed.
- $\blacksquare$  The power supply voltage of the device must meet the requirements on the input voltage of the device.
- Do not use any power adapters that are not in the standard configuration. Otherwise, the device may be abnormal or unsafe.
- If the power adapter is damaged and its internal circuit is exposed due to man-made factors, do not touch the exposed circuit, which may bring safety risks.
- $\blacksquare$  Prevent objects, such as metal, from entering the device through the heat dissipation hole.
- **Dry your hands before connecting or disconnecting cables. Stop the device and switch off the** power before connecting or disconnecting cables.
- Switch off the power and disconnect all cables, including the power cable, and network cable, during periods of lightning activities. The socket-outlet shall be installed near the power adapter and shall be easily accessible. Before use the power adapter, please check no damage on the adapter.
- Do not install telephone lines, network cables, power adapters or power adapter cables outdoors. Adopting these measures will help prevent device damage and bodily injuries which are especially prone during thunderstorms.
- Install the device according to the requirements of the manufacturer. To be specific, reserve at least 10 cm for heat dissipation at the top and four sides of the device, keep the device away from flammable objects, highly magnetic or electric devices, such as microwave ovens, refrigerators, and mobile phones.
- Do not place any object on the device, so that the device will not be damaged due to overheating or deformation.
- **If an abnormality occurs, for example, liquid entering the device, smoke, unusual sound, and** smell, stop the device immediately, switch off the power, disconnect all cables (such as the power cable, and network cable) to the device, and contact the authorized service center.
- $\blacksquare$  Do not disassemble the device without permission. In the case of a device fault, contact the authorized service center.
- **Dispose of the packing materials, expired batteries, and old or abandoned devices in** accordance to local laws and regulations (recycling them is strongly recommended).
- Do not change the structure, safety design, or performance design of the device without prior authorization.

### **Fireproof precautions:**

- $\blacksquare$  Keep the device away from large heat source equipment, bare flames, and high-power devices, such as electric heaters, candles, and blow drier, to eliminate safety risks.
- If there are aged cables or power socket facilities on the power supply line to or near the device, replace them in time to eliminate safety risks. The power supply voltage of the device must meet the input voltage requirement.

# **Getting to Know Your Smart Home Gateway**

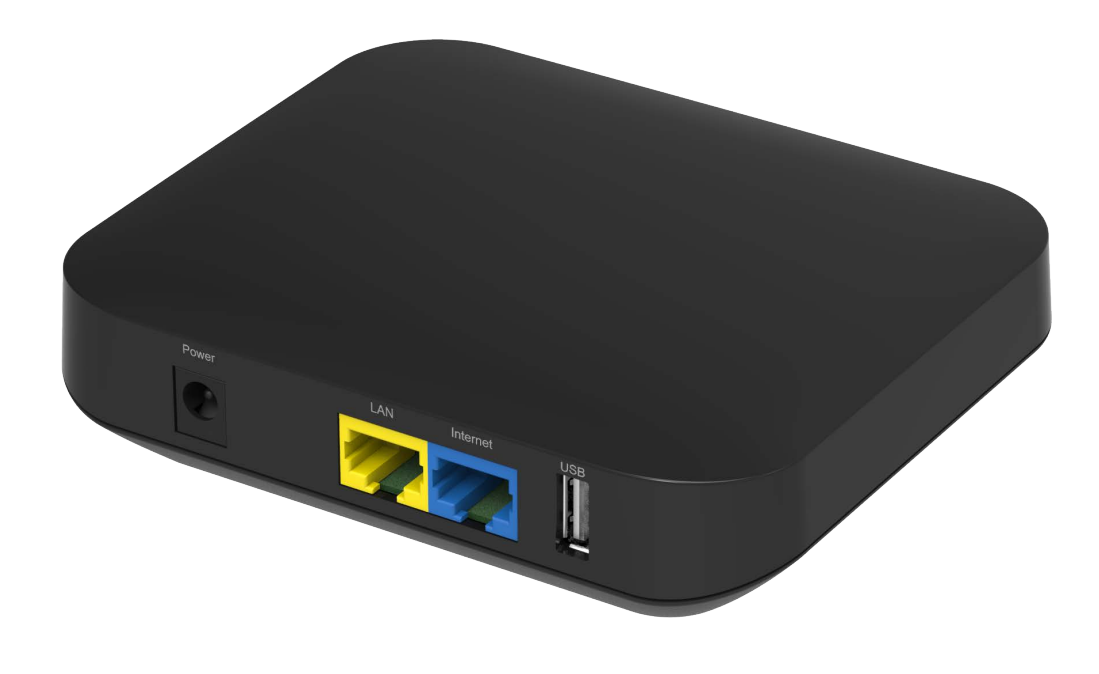

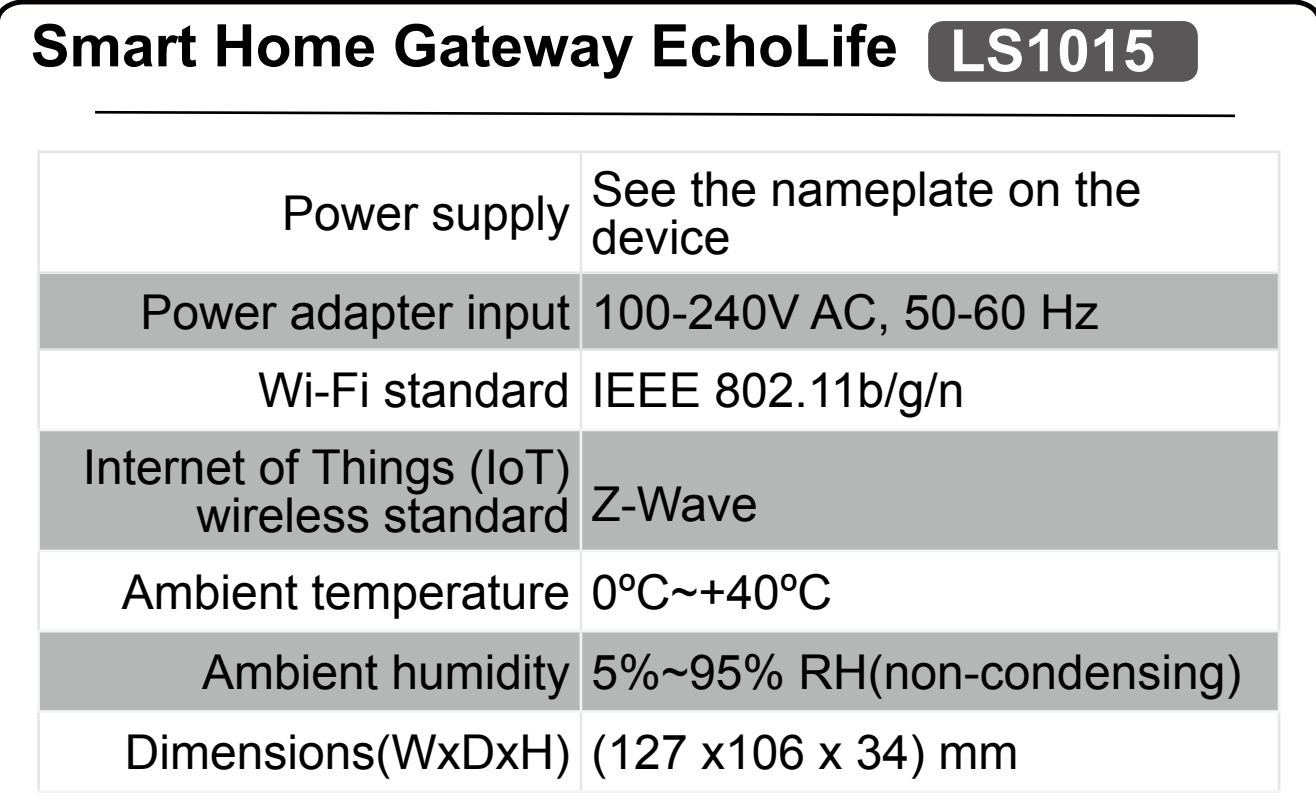

# **Quick Installation**

### **Hardware Connection**

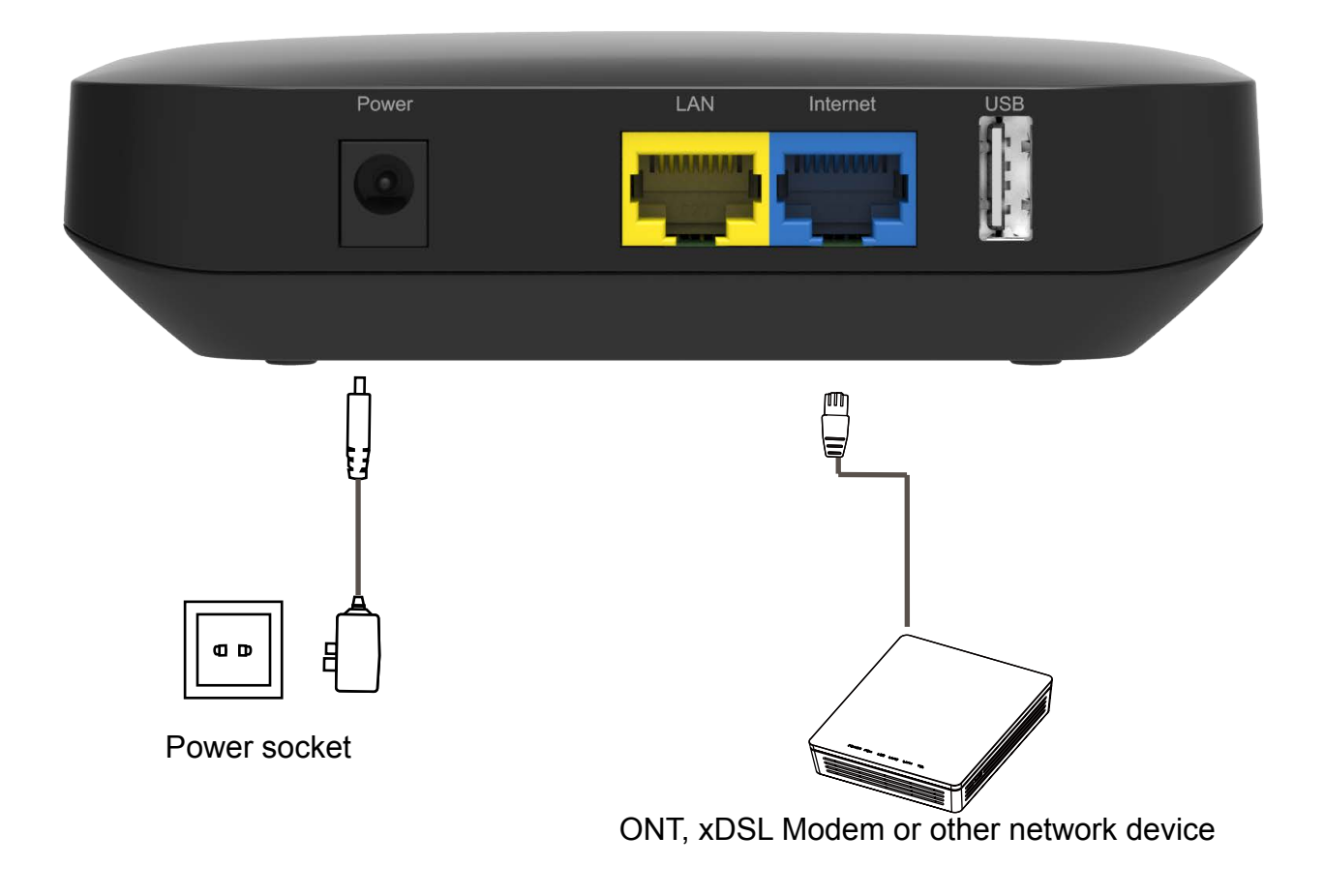

- Step 1 Use a network cable to connect the Internet port to ONT, xDSL Modem or other network device.
- Step 2 Use a power adapter to connect the **Power** port to the power socket.

# **Port Description**

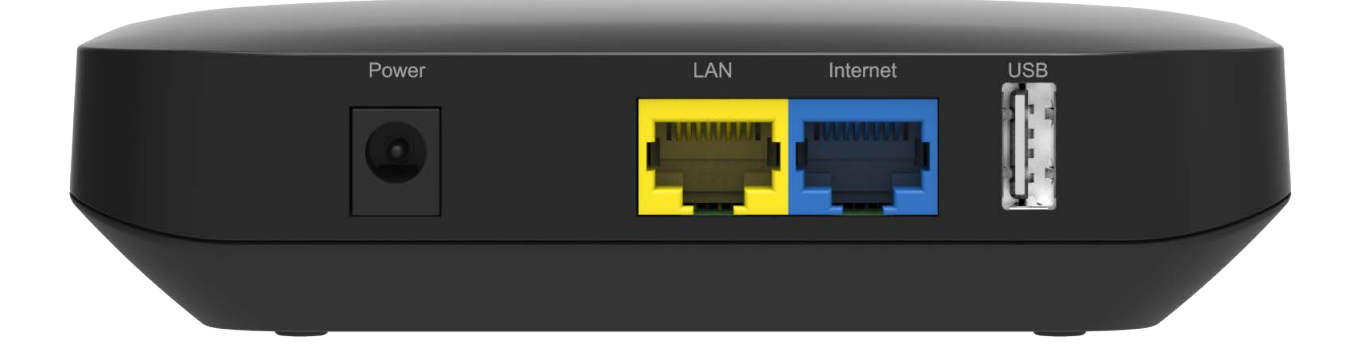

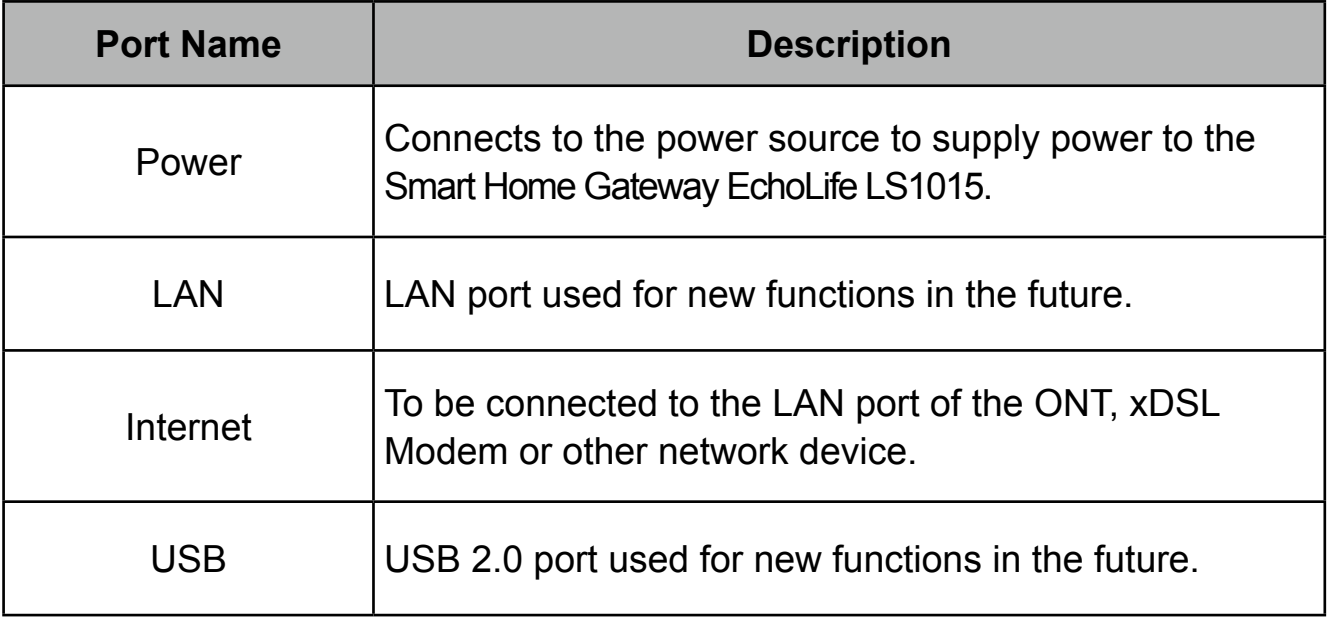

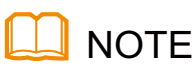

Use the power adapter in the packing case. Otherwise, the Smart Home Gateway EchoLife LS1015 may be damaged.

The product image in this manual is for reference only. The actual product is the standard.

# **Indicator Description**

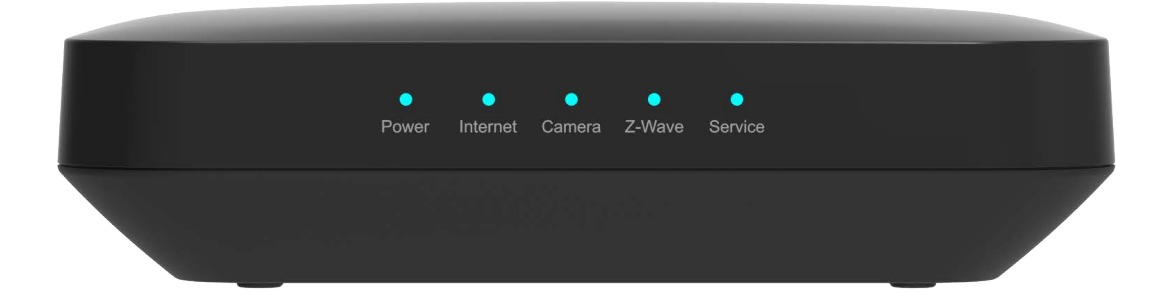

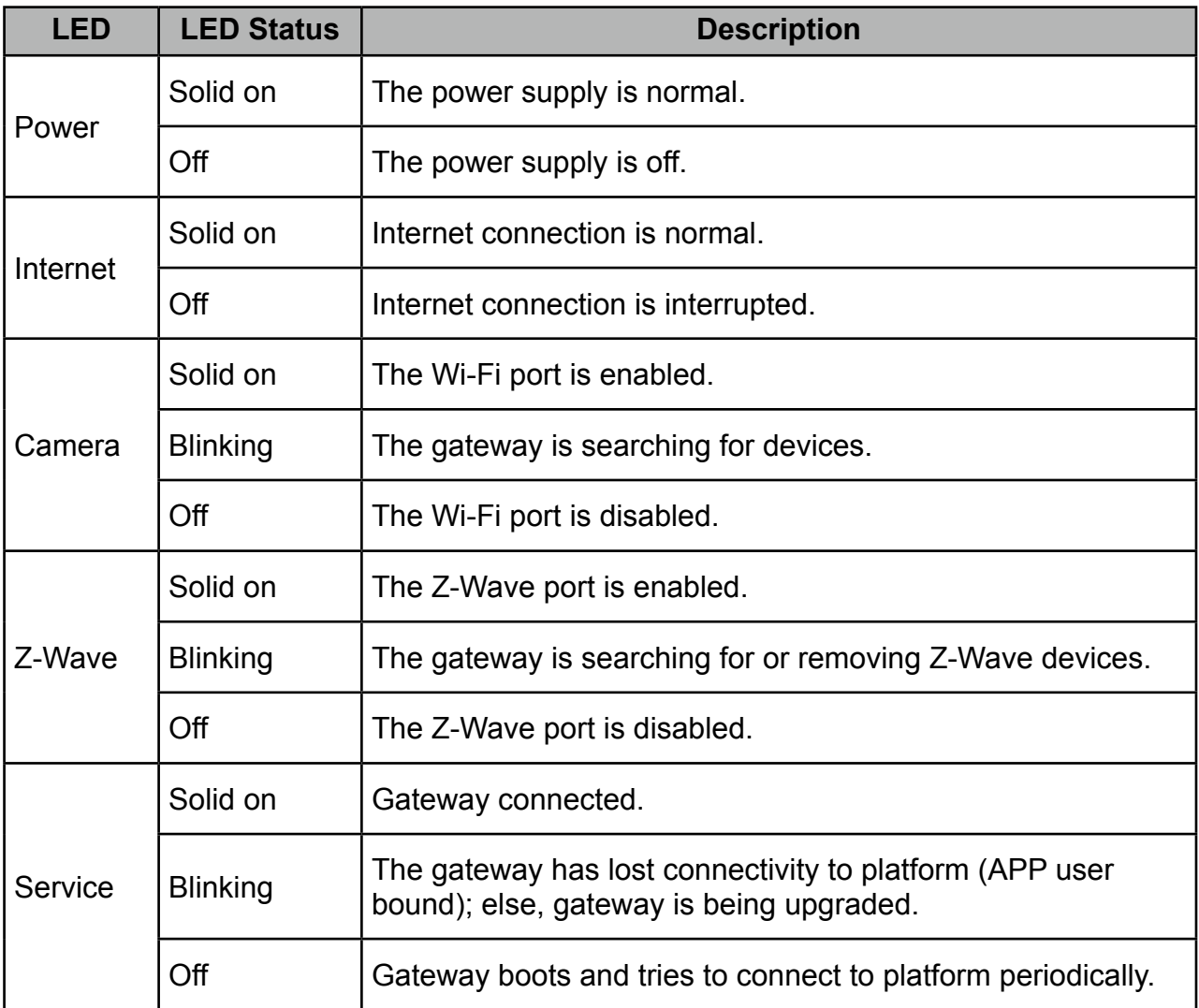

### $\square$  note

The Smart Home Gateway EchoLife LS1015 connects to the camera and sensor devices through wireless signals. The wireless network coverage is subject to the number, thickness, and positions of walls, materials, ceilings, or other objects that radio signals traverse. Besides, material type and background radio frequency (RF) noise also affect the coverage of a wireless network. You can maximize the coverage of a wireless network using the following methods:

#### **1. Decrease the number of walls and ceilings between Smart Home Gateway EchoLife LS1015 and other network devices.**

 Install the Smart Home Gateway EchoLife LS1015 at a proper place to avoid many walls or ceilings whenever possible.

#### **2. Observe the straight line rule when installing network devices.**

 To better receive signals, devices should be installed at places where signals can directly traverse walls or ceilings and signals travelling around corners should be avoided.

#### **3. Note the impact of building materials on the wireless network coverage.**

 The Smart Home Gateway EchoLife LS1015 should be installed in an open space position such that wireless signals can traverse without being blocked. A metal door or aluminum wall may limit the coverage of a wireless network so the device should not be placed inside a closet. Materials and objects such as FRP products, metal products, isolative walls, filing cabinets, bricks, and concrete weaken radio signals.

#### **4.Keep the Smart Home Gateway EchoLife LS1015 at a distance from the following devices:**

 - Electronic devices or components that produce RF noises (keep a distance of more than 2 meters between such a device and LS1015.)

 - 2.4 GHz wireless mobile phones or X-10 devices (such as microwave ovens, home security systems, Bluetooth devices, and refrigerators) that greatly weaken or even eliminate radio signals. Even if a 2.4 GHz wireless mobile phone is not connected to a wireless network, the phone base still sends signals that interfere the wireless network.

#### **5. Wi-Fi can not be used to connect devices other than Smart Home devices:** Wi-Fi is only used for devices that belong to the Smart Home service of the operator. Personal devices like mobile phone or laptop cannot be connected to the Wi-Fi interface.

# **Troubleshooting**

#### **When the connectivity is not available:**

- Check whether the Internet port of the Smart Home Gateway EchoLife LS1015 is properly connected.
- Check whether the ONT, xDSL modem, or other network device has a connection to the **Internet**
- $\blacksquare$  If necessary, contact your network provider.

#### **When intelligent devices cannot be connected:**

- Check whether the Smart Home APP allows for adding of a new device.
- Check whether the number of intelligent devices connected to the Smart Home Gateway EchoLife LS1015 has reached the maximum.
- Check whether the distance between the sensor and Smart Home Gateway EchoLife LS1015 supports an effective communication. For the effective communication distance of the Smart Home Gateway, see the technical specifications of the Smart Home Gateway. If the intelligent device is not within the effective communication distance, move the intelligent device closer to the Smart Home Gateway EchoLife LS1015 and then try again.
- **E** Check whether batteries of the sensor have excessive low power. If the indicator of the powered-on intelligent device is off or dim, the battery may be low. You need to replace it with a new battery.
- $\blacksquare$  Reset the intelligent device and then try again.
- $\blacksquare$  If necessary, contact your network provider.

#### **When the Smart Home Gateway EchoLife LS1015 is offline:**

- The Smart Home Gateway EchoLife LS1015 is not connected to the Internet. Correctly connect the Smart Home Gateway to the Internet and try again.
- $\blacksquare$  If necessary, contact your network provider.

#### **How to restore factory defaults(Operator only):**

■ You can log in to the Web page to restore factory defaults.

# Caution

This operation will cause the camera and other sensors offline. This procedure is required only in the scenario where the primary gateway is lost.

#### **When one of the Smart Home Gateway EchoLife LS1015 indicators are off:**

- **Power:** Check the power supply of the gateway.
- **Internet**: Contact the local carrier to check whether Internet network is normal.
- **Camera**: WiFi interface is down. Contact your network provider.
- **Z-Wave**: Z-Wave interface is down. Contact your network provider.
- **Service**: The gateway is disconnected from the IoT platform. Contact your network provider.

#### **What is the function of the LAN and USB ports of the Smart Home Gateway EchoLife LS1015:**

- The LAN port is a network port to connect smart devices using a UTP cable. Currently, it is not used for services and provides no access to the Internet.
- $\blacksquare$  The USB port is an extended port to support new features in the future. Currently, it is not used for services and only outputs USB power, for example, to charge a mobile phone.

# **Authentication Declaration**

### **1. Multi-Vendor Sensor Access**

This product can be included and operated in any Z-Wave network with other Z-Wave certified devices from other manufacturers and/or other applications. All non-battery operated nodes within the network will act as repeaters regardless of vendor to increase reliability of network.

### **2. Secure Access**

This device is a security enabled Z-Wave Plus product that is able to use encrypted Z-Wave Plus messages to communicate to other security enabled Z-Wave Plus products.

### **3. Association Group**

This product implements support of the association command class, and the description of the association groups available is as below:

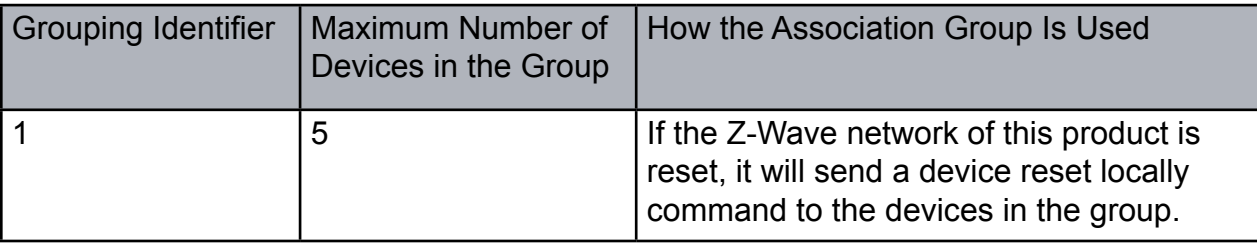

### **4. Processing on Basic Command**

If this product receives a basic command, it will do nothing about it.

# **Operation Guide**

### **1. Adding a Sensor**

To add a sensor, perform the following steps:

Step 1 Start the SmartHome app, and log in.

Step 2 On the device management page, touch +. Then add the sensor to the gateway as prompted step-by-step.

### **2. Deleting a Sensor**

To delete a sensor, perform the following steps:

Step 1 On the device management page, touch the sensor to be deleted.

Step 2 On the device details page, touch the menu on the upper right.

Step 3 In the displayed menu, touch Delete.

Step 4 Delete the sensor as prompted. After each operation is complete, touch Next to go to the next page. The SmartHome app provides different pages for deleting different types of sensors.

Step 5 The sensor is deleted successfully.

### **3. Gateway Replication**

To replicate a gateway, perform the following steps:

Add the gateway to another network. For details, see section " Operation Guide ".

### **4. Setting the Gateway in Learn Mode(Operator only)**

To configure the gateway to work in learn mode, perform the following steps:

Step 1 Log in to the IoT platform with the user name and password specified.

Step 2 After login, click Assets. Click Name of the gateway for which Learn Mode to be enabled

Step 3 On the Details page, select OPEN for Set Learn Mode.

### **5. Setting the Gateway in Discovery Mode(Operator only)**

To configure the gateway to work in discovery mode, perform the following steps:

Step 1 Log in to the IoT platform with the user name and password specified.

Step 2 After login, click Assets. Click Name of the gateway for which Discovery Mode to be enabled.

Step 3 On the **Details** page, select **ON** for **Discovery Mode**.

### **6. Setting the Gateway in Remove Mode(Operator only)**

To configure the gateway to work in remove mode, perform the following steps:

Step 1 Log in to the IoT platform with the user name and password specified.

- Step 2 After login, click **Assets**. Click **Name** of the gateway for which remove mode to be enabled.
- Step 3 On the **Details** page, click  $\mathbb{Z}$  to enable editing mode. Then click  $\mathbb{G}$  to enable the gateway to work in remove mode.

### **7. Adding the Gateway to Another Network(Operator only)**

To add the gateway to another network, perform the following steps:

- Step 1 Reference product manual of the gateway in another network, and open the **Discovery Mode** of the gateway in another network.
- Step 2 Enable Learn Mode for the gateway. For details, see section " Operation Guide ". After the gateway is connected to the network, the following information is displayed.

### **8. Resetting the Z-Wave Network(Operator only)**

To reset the Z-Wave network, perform the following steps:

Step 1 In the IoT platform window, click **Assets**. Click **Name** of the gateway for which the Z-Wave network is to be reset. For details, see section " Operation Guide ".

Step 2 Click **RESET** to reset the Z-Wave network.

### **Terms**

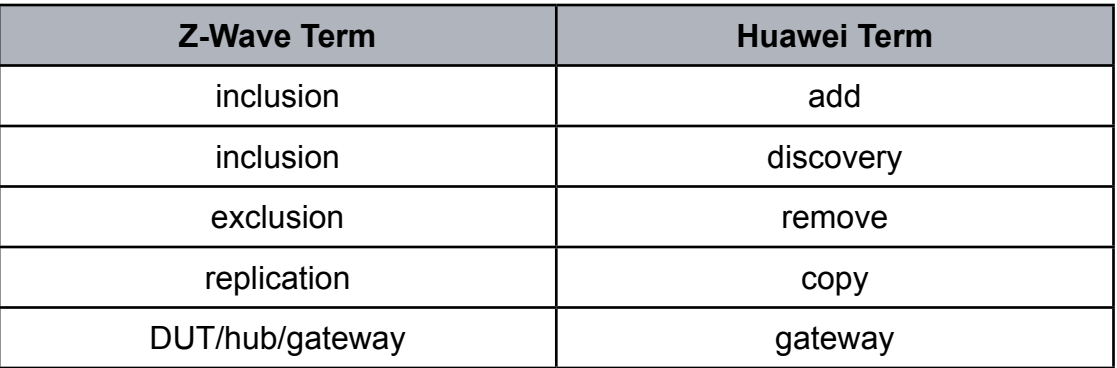

# **FCC Statement**

This equipment has been tested and found to comply with the limits for a Class B digital device, pursuant to part 15 of the FCC Rules. These limits are designed to provide reasonable protection against harmful interference in a residential installation. This equipment generates, uses and can radiate radio frequency energy and, if not installed and used in accordance with the instructions, may cause harmful interference to radio communications. However, there is no guarantee that interference will not occur in a particular installation. If this equipment does cause harmful interference to radio or television reception, which can be determined by turning the equipment off and on, the user is encouraged to try to correct the interference by one or more of the following measures:

— Reorient or relocate the receiving antenna.

—Increase the separation between the equipment and receiver.

—Connect the equipment into an outlet on a circuit different from that to which the receiver is connected.

—Consult the dealer or an experienced radio/TV technician for help.

## **FCC Radiation Exposure Statement**

This device complies with FCC radiation exposure limits set forth for an uncontrolled environment and it also complies with Part 15 of the FCC RF Rules. This equipment must be installed and operated in accordance with provided instructions and the antenna(s) used for this transmitter must be installed to provide a separation distance of at least 20 cm from all persons and must not be co-located or operating in conjunction with any other antenna or transmitter. End-users and installers must be provide with antenna installation instructions and consider removing the no-collocation statement.

This device complies with Part 15 of the FCC Rules. Operation is subject to the following two conditions: (1) this device may not cause harmful interference, and (2) this device must accept any interference received, including interference that may cause undesired operation.

### **Caution**

Any changes or modifications not expressly approved by the party responsible for compliance could void the user's authority to operate the equipment.

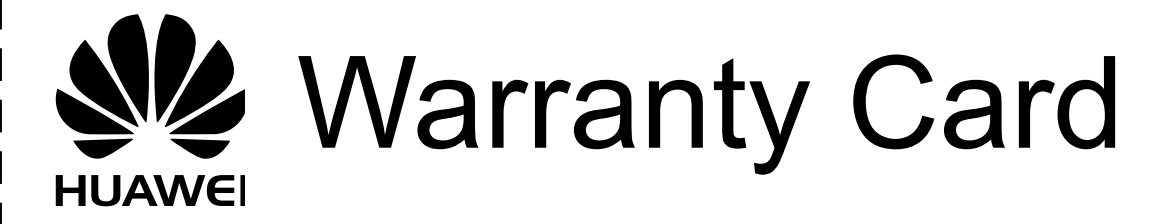

Thank you for choosing Huawei Technologies Co., Ltd. To get better services, please read this warranty card carefully, fill in the required information, and preserve this card in good condition.

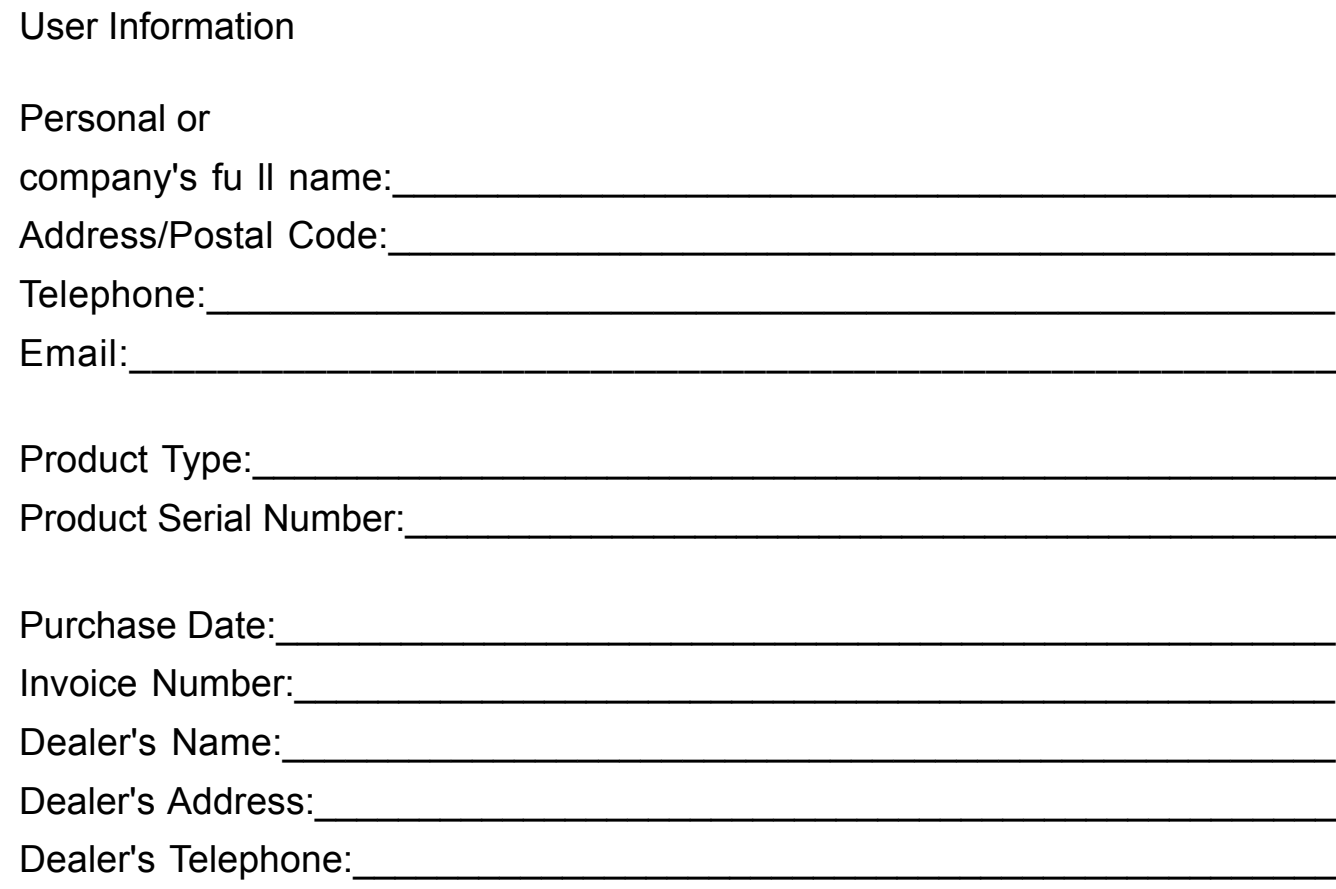

Preserve well. No reissue.

Dealer's Seal

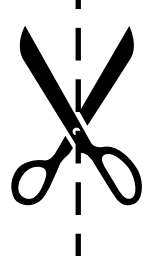

# Limited Warranty

Subject to the exclusions contained below, Huawei Technologies Co., Ltd. (Huawei for short) warrants its access terminals ("Products") to be free from defects in materials and workmanship under normal consumer usage for one year from the date of purchase of the product ("Warranty period"). During the warranty period, a Huawei authorized service partner shall remedy defects in materials and workmanship free of charge. Special Notice:

- 1. The warranty card shall be applicable only after being stamped by the dealer.
- 2. The warranty card must be preserved in good condition and free of any scratch or alteration.
- 3. To claim such service for defects that are not included in the following exclusion terms, the warranty card and the invoice that records that product serial number shall be presented to a Huawei authorized service partner.

#### Exclusions:

In any of the following cases, the warranty card becomes unenforceable or inapplicable without prior notice:

- 1. The defects are caused by improper handling in transportation and assembly.
- 2. The defects are caused by the fact that the product is dismantled or altered by anyone that is not from a Huawei authorized service partner.
- 3. The defects are caused by the fact that the product is used in a harsh environment that is not suitable for the operation of the product.
- 4. The defects are caused by any force majeure including but not limited to fire, earthquake, lightning, and tsunami.
- 5. The defects are caused by the fact that the product is used or handled incorrectly, roughly or not as instructed in the applicable User Guide.
- 6. The normal wear and tear, including but not limited to the normal wear and tear of the shell and the power module, shall not be covered by the limited warranty.
- 7. The warranty card is altered or illegible, or the product serial number recorded on the warranty card is inconsistent with the actual one imprinted or labeled on the product.

In any case that is not covered by this limited warranty or should the warranty expire, Huawei shall charge for the service(s) claimed for the products if the product is still remediable. Huawei reserves all rights to interpret this limited warranty.

> Huawei Technologies Co., Ltd. Address: Huawei Industrial Base Bantian, Longgang Shenzhen 518129 People's Republic of China Website: http://www.huawei.com

 $\overline{\phantom{a}}$